## **Student Instructions – Large & Small School Choir**

For completion of the TMEA audition process you may use almost any Internet connected device. You MUST use the CHROME browser unless you are using an iPhone or iPad (iOS device). iPhone and iPad users MUST download the FREE MusicFirst Student App. On all devices, make sure your operating systems are up to date. iPad and iPhone users should be using version 1.41 at the time this document was prepared.

To reiterate, iPhone and iPad users, download the free MusicFirst Student App. On every other device use the Chrome browser.

If you have not already logged in to the TMEA audition system for your Region ask your director to provide the information you need from the online contest entry system:

1) Your TMEA Student Login URL

Once you have logged in you will see either your audition room or the audition assignment. If you see the audition room simply click on the ROOM NAME to see the assignment.

Click on the assignment and you will see a single task for your submissions. Be careful to observe the directions which detail all aspects of the submission. You must be accountable for making sure you record in accordance with the instructions.

For the task you see the recording interface. As you can see below it is very simple. You have a red button to START RECORDING and the option to TURN ON the backing track. **Click PLAY BACKING TRACK!** Notice you can control the volume of the backing track within the recording tool. You are also allowed to use an external speaker (Bluetooth or wired) to play the backing track. If you use this option, you may also control the backing track volume using your speakers' controls. If you use external speakers make sure your microphone is still active in your device's system preferences.

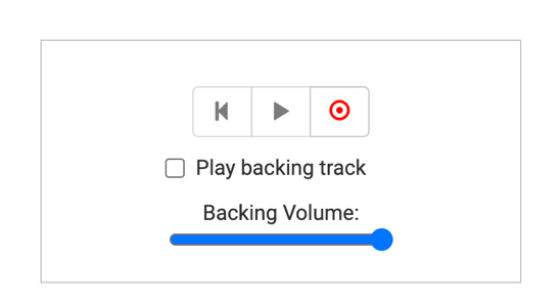

MusicFirst Recorder

Do NOT use earbuds or headphones when recording as the backing track will not be audible on your recording. The backing track MUST be present in your final recording.

After completing the above you may click on START RECORDING and record your singing with the backing track. Upon stopping the recording, you may PREVIEW your efforts and then either DISCARD the recording to record again or SUBMIT the recording to complete the process.

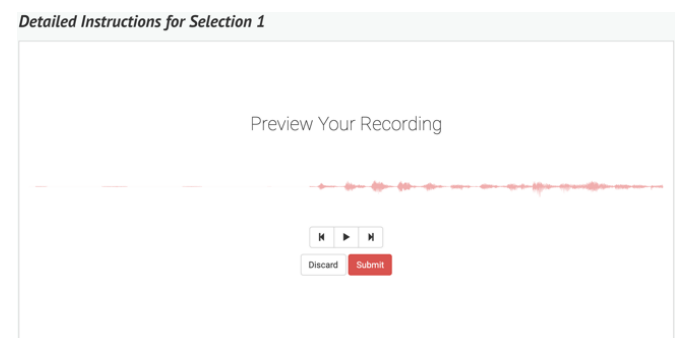

Be aware, once you click SUBMIT you still have the option when you LEAVE and then RETURN to that task to rerecord. Simply click on the option to RERECORD in the upper left-hand corner.

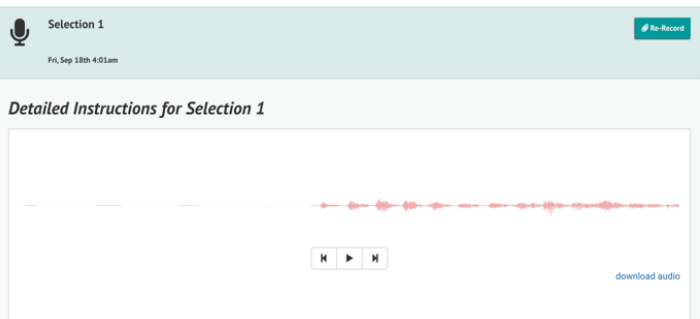

When you are ready to SUBMIT your recorded effort click SUBMIT and wait until the recording is fully uploaded and you receive the RECORDING SAVED message before doing anything else on your device. Depending on the length of your recording and your Internet connection speed this may take from 10 seconds to a minute or more.

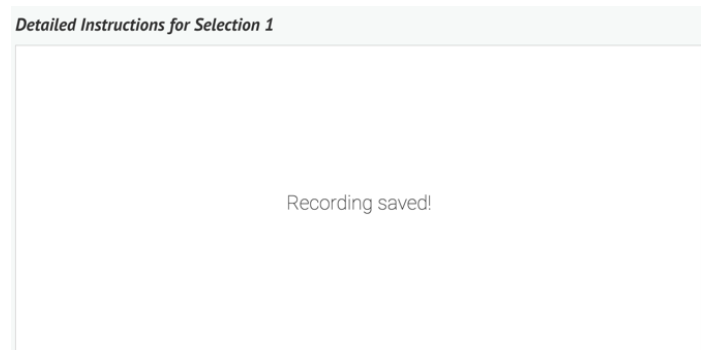

**Following the opening of your contest, on Wednesday at 11:59 pm the rerecord option will no longer be available and your submissions are FINAL.**

Also, if you click discard the prior recording is NOT archived, it is completely removed.

For best results take advantage of the opportunity to do multiple recordings prior to submitting. Experiment with device placement, speaker placement, backing track volume, room location and other factors that can impact the acoustics and quality of the balance between your voice and the backing track as well as the overall recording.

## **You should also consult the Recording Tips document available through TMEA for other ideas in making the best recording possible.**

All recordings must be submitted by 11:59 pm on the Wednesday following the opening of the audition. You may work on this for all the available days. Once the deadline passes you CANNOT submit.